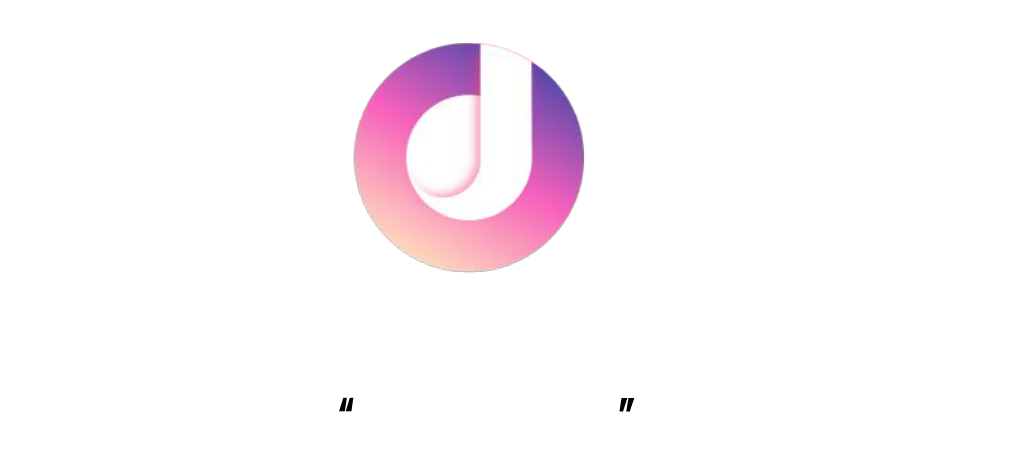

适用于App4.3.5版本

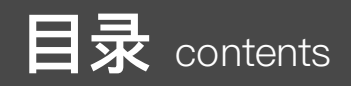

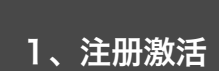

03

2、"本校"界面

08

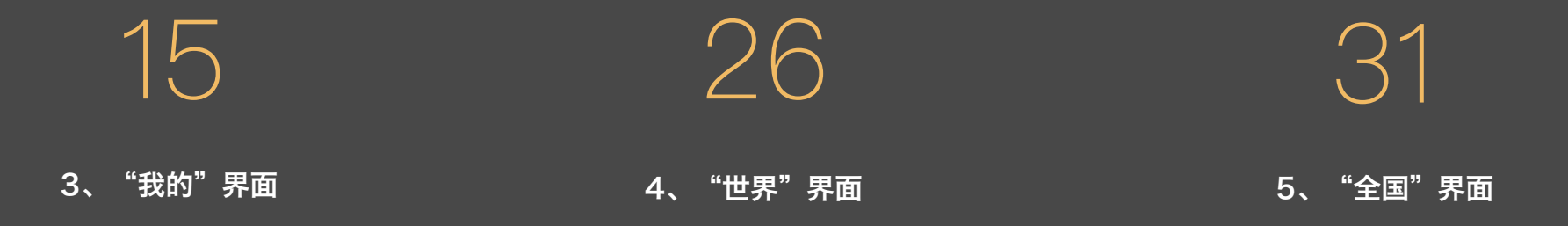

# 1 、注册激活

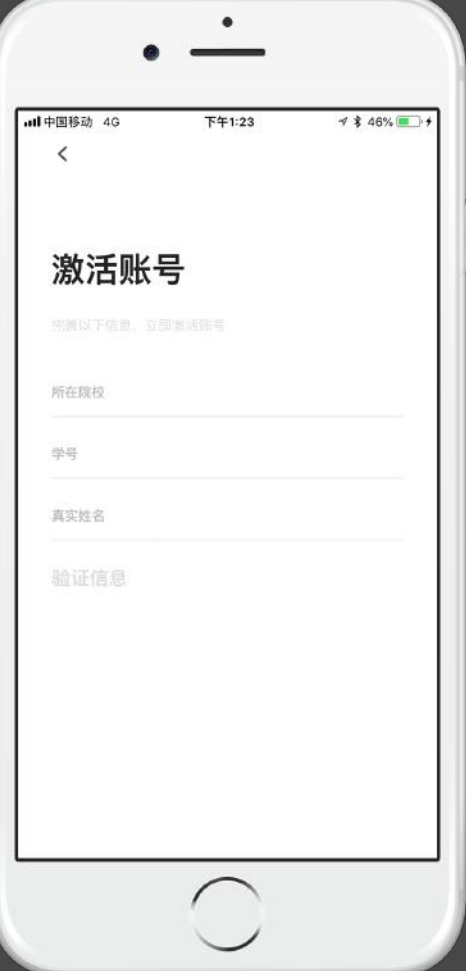

### 激活页

#### 所在院校

根据填写学校名称进行搜索,下拉菜单最多展示5条。需要选择下拉菜单中的学 校名称。

#### 学号

 $\overline{\text{I}}$ 正确输入, 需与管理端导入数据一致。 常见提示失败原因:该学号已激活,请前往登录;该学号不存在,请联系学校 ————————————————————<br>管理员查询: 验证超时, 请检查网络环境。

#### 真实姓名

正确输入,需与管理端导入数据一致。 常见提示失败原因: 该用户不存在,请联系学校管理员查询。

#### 验证信息

验证信息默认灰色不可操作。所在院校、学号、真实姓名填写完成。"立即验 证"亮起,可进行操作。

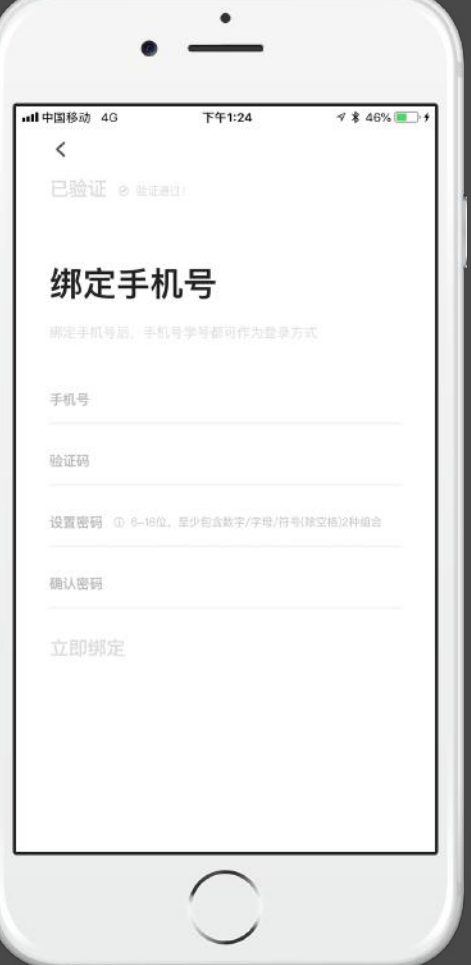

### 激活页

#### 绑定手机号

输入手机号,点击获取验证码,判断手机号是否可用。

#### 设置密码

密码要求:6-18位字符,只能使用数字、字母和标点符号(空格除外);必须 包含数字、字母、标点符号中的两种以上字符。

#### 立即绑定

"立即绑定"默认灰色不可操作。手机号、验证码及密码填写完成。"立即绑 定"亮起,可进行操作。

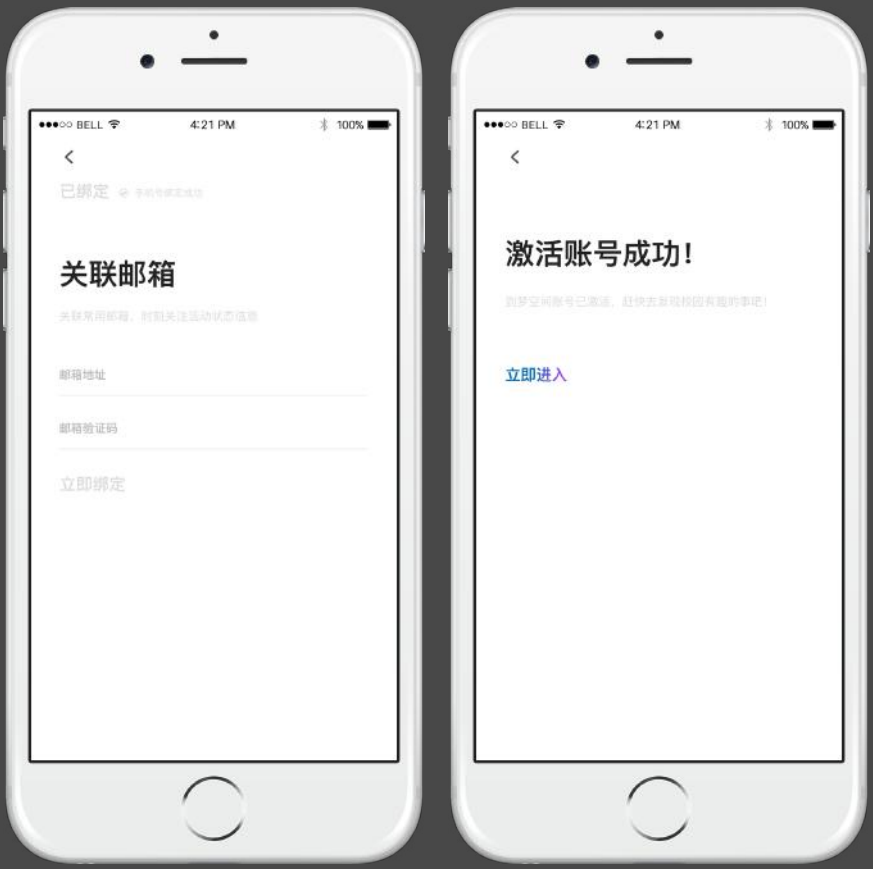

# 激活页

#### 关联邮箱

可以点击暂时跳过,直接激活登陆。

如需绑定需要输入邮箱地址点击获取验证码判断是否可用。(由于QQ邮箱部分 功能限制问题,为防止收不到验证码问题建议使用其他邮箱,可在APP跳转至 邮箱进行验证)。

#### 激活账号成功!

点击返回,返回登录页面;点击进入,直接登录到首页。

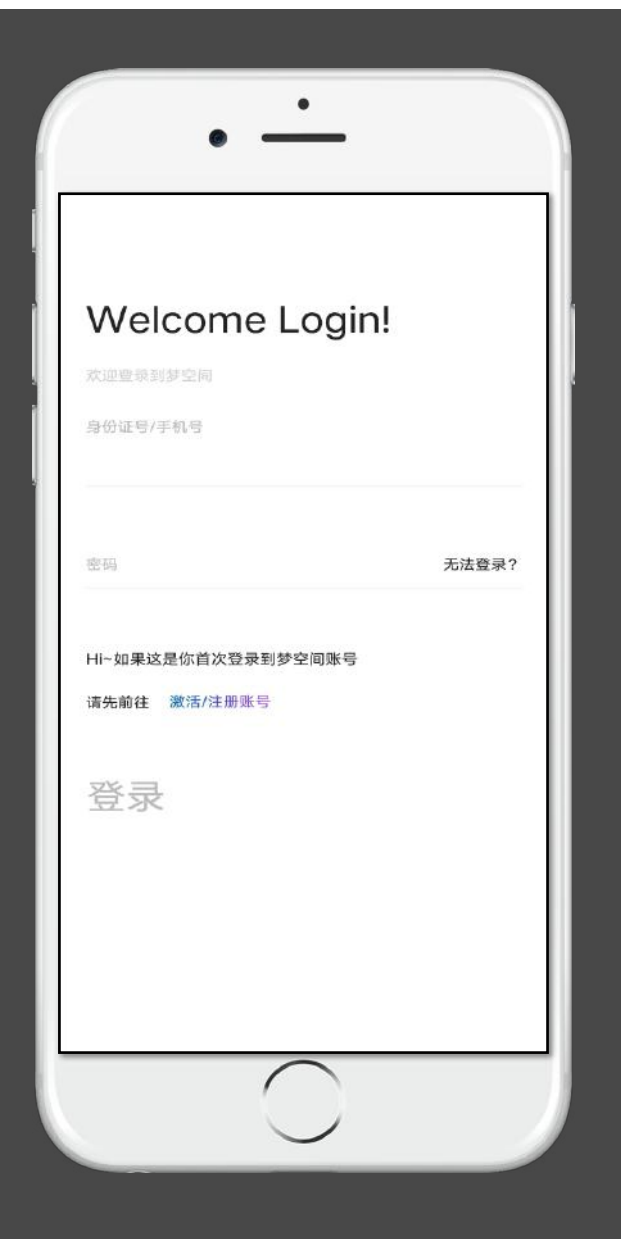

# 登录

#### 身份证号/手机号登录

点击对应文字填写身份证号或者手机号。

#### 密码

正确填写登录密码。密码输入错误,超过5次后提示:密码错误超过限制,请 15分钟后重新登录。

#### 登录

登录按钮默认灰色不可点击。身份证号/手机号,密码全部填写完成后"登录" 按钮亮起,可以进行操作,登录成功跳转首页。登录失败,弹出提示。 7天内直接登录(不需要填写登录信息),如果7天内没有再次登录或出现网络 中断,则需要重新输入账号密码。

# 2 、"本校"界面

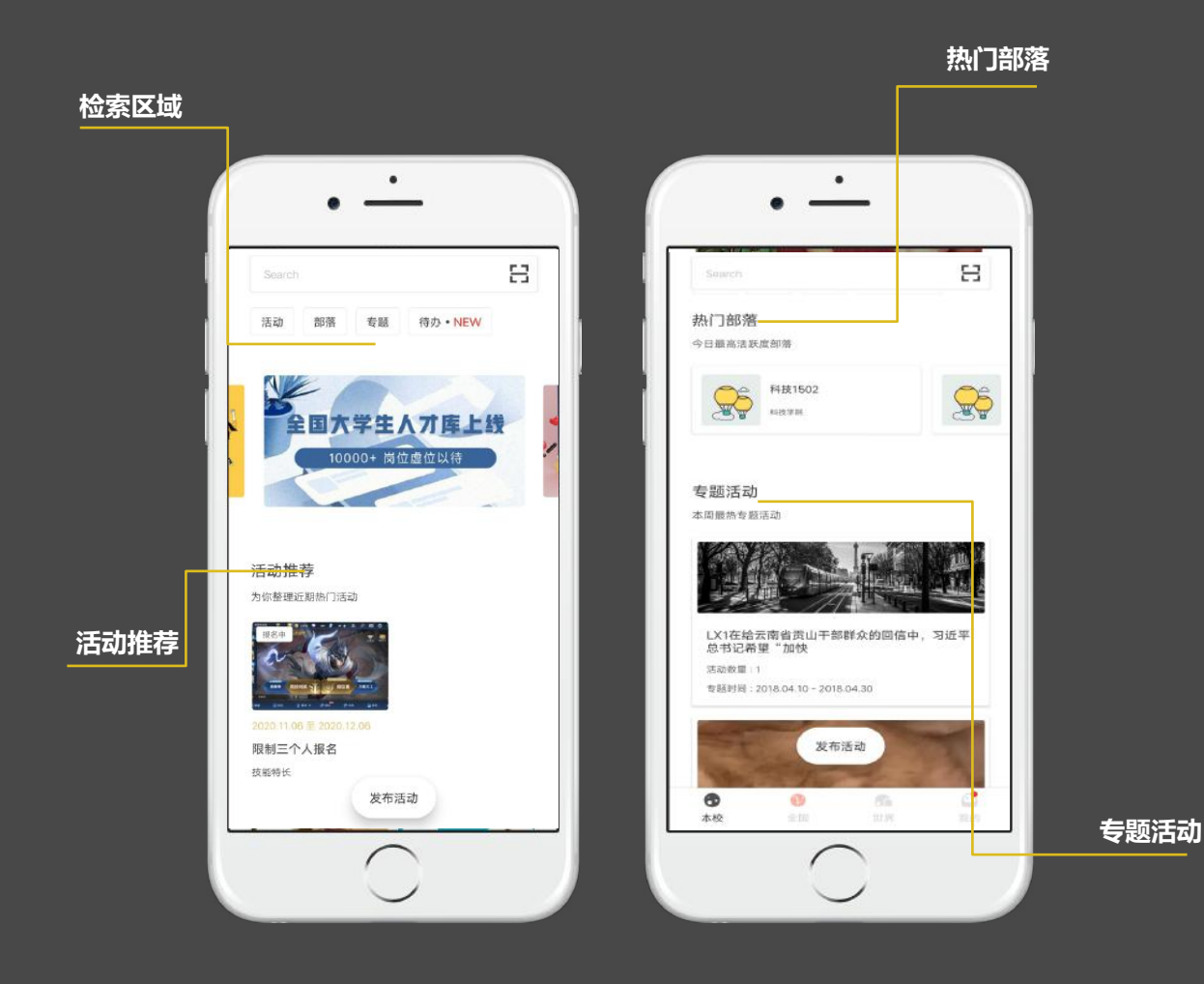

### 本校页面

#### 检索区域

支持本校活动、部落的检索,可以查看全部的活动、部落列表, 查看待办 事项,进行活动扫<u>码等。</u>

活动推荐

展示学校推荐或系统推荐的活动, 最多显示6个活动。

展示学校推荐的部落,最多显示5个部落。 热门部落

展示学校推荐的专题活动,最多显示3个;当没有可推荐专题,模块隐藏。 专题活动

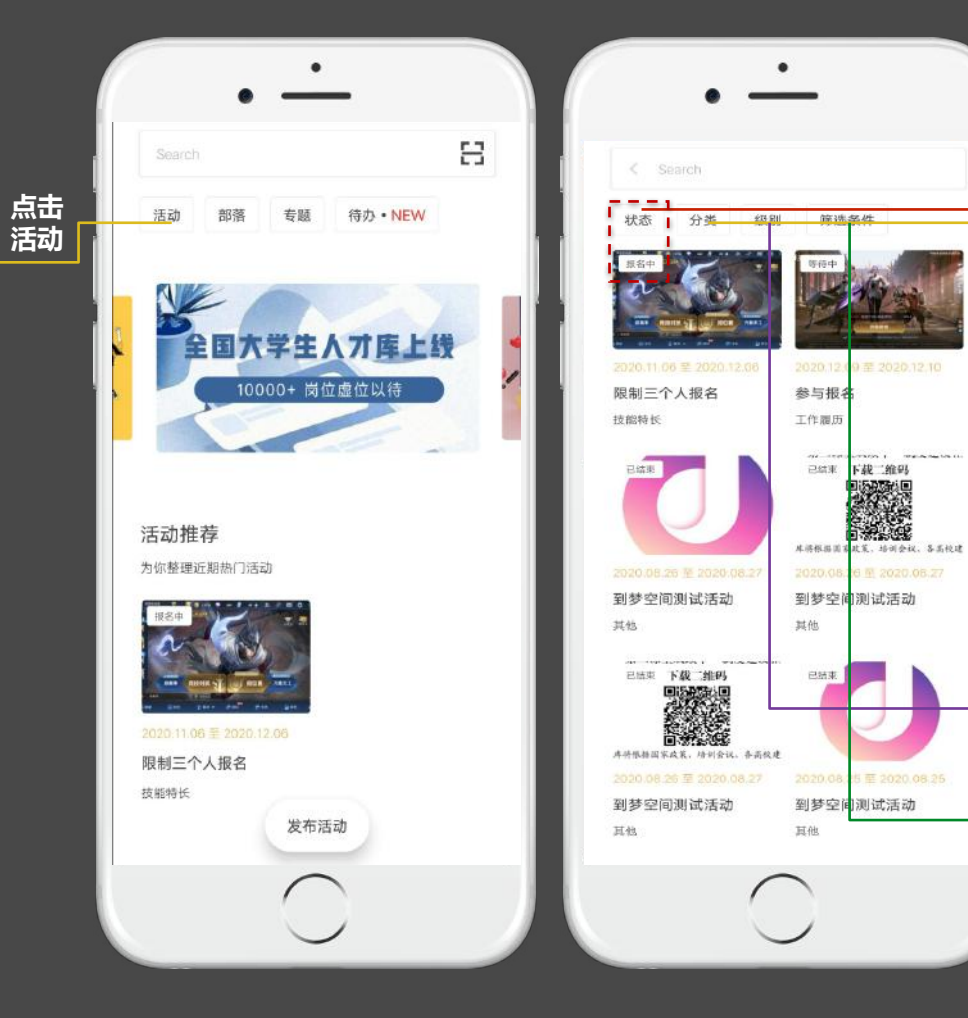

### 检索区域-活动

点击"活动",进入本校的活动列表,可点击查看本校举办的全部 活动

#### 状态

审核中:等待部落负责人/院级管理员/校级管理员审核; 规划中:活动报名开始前的状态; 报名中:活动报名开始时间;活动报名结束时间; 等待中: 活动报名结束时间活动开始时间; 进行中:活动开始时间-活动结束时间,进入具体实施开展阶段; 已结束:活动已经结束但未完结; 已完结:已完结的活动不可以再对活动进行任何修改 。

#### 分类

根据已有活动分类,可对活动筛选。

#### 级别

根据已有活动级别,可对活动筛选。

#### 筛选条件

根据自己的需求,设定筛选条件,进行查询。

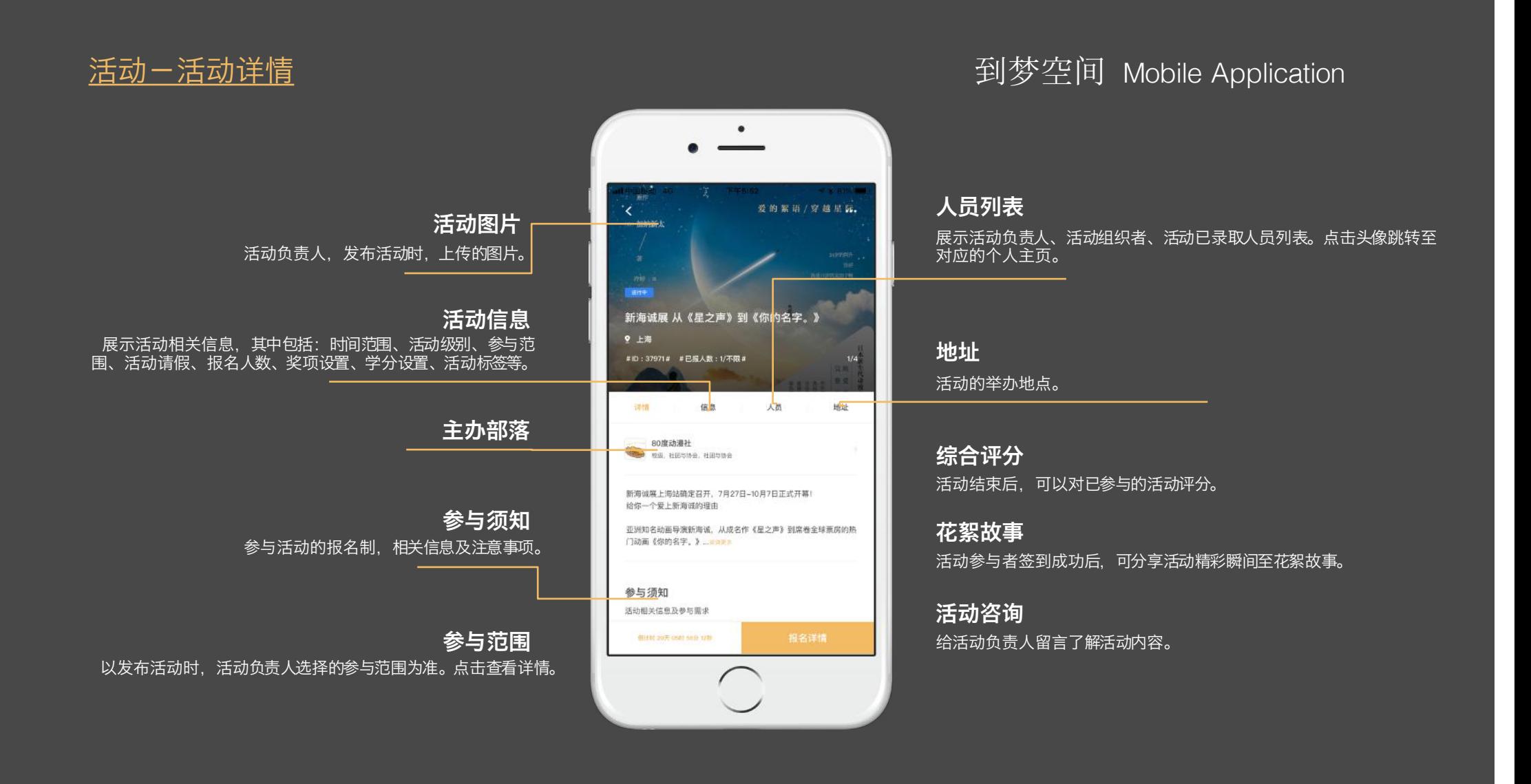

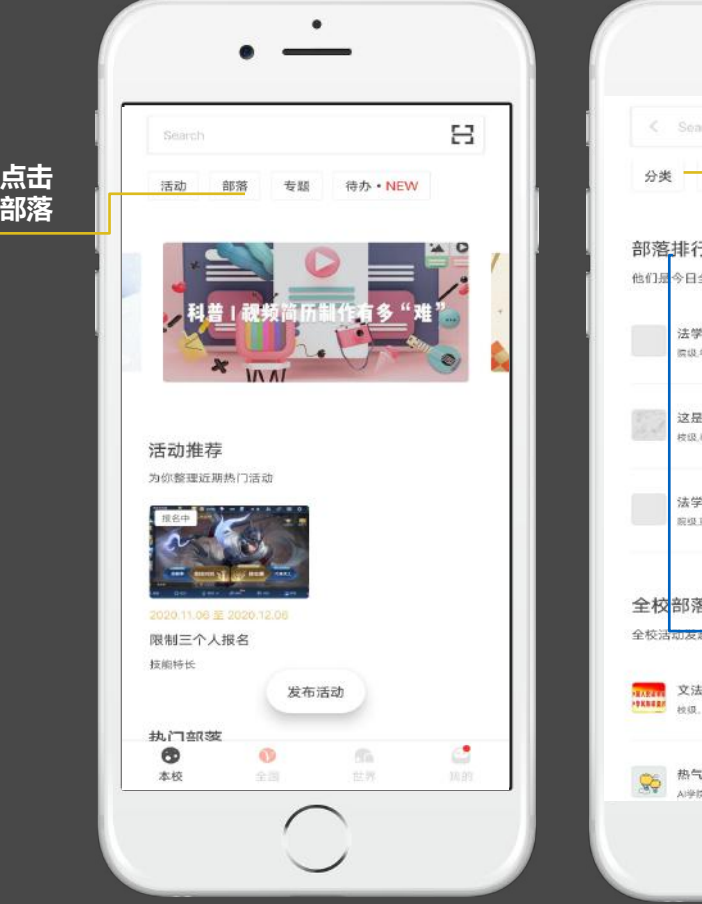

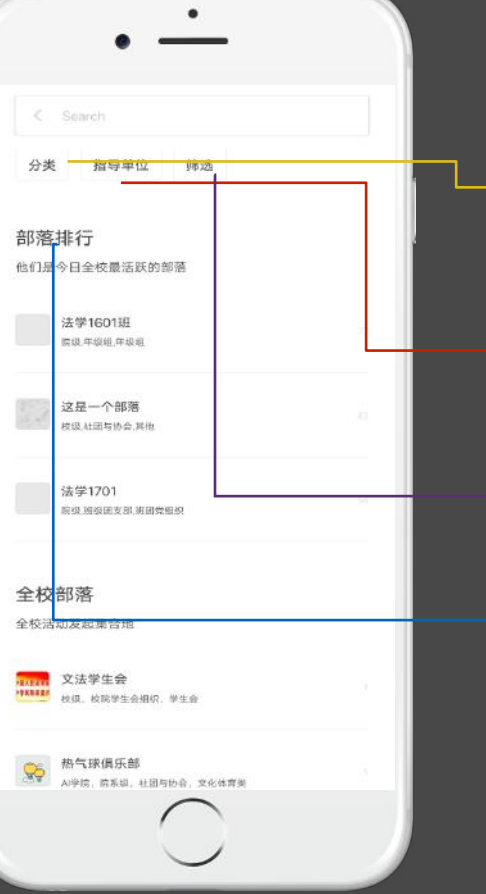

## 检索区域-部落

#### 分类

按照社团与协会、班级团支部 、年级组 、校院学生会组 织、校院团委、其他对全校所有部落进行分类。

指导单位 按指导单位级别进行分类 ,可明确部落级别 。

#### 筛选

关闭、打开可加入部落按钮,仅查看符合您的条件,并可以加入的部落。

#### 部落排行

显示本校今日最活跃的三个部落

#### 浏览和加入部落

主页点击【部落】,进入"部落"页面,即可浏览本校所有部落。通过搜索找 到自己感兴趣的部落 。点击部落名称或头像进入部落主页即可查看部落详细信 息。在部落主页点击"加入部落",申请加入。

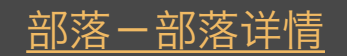

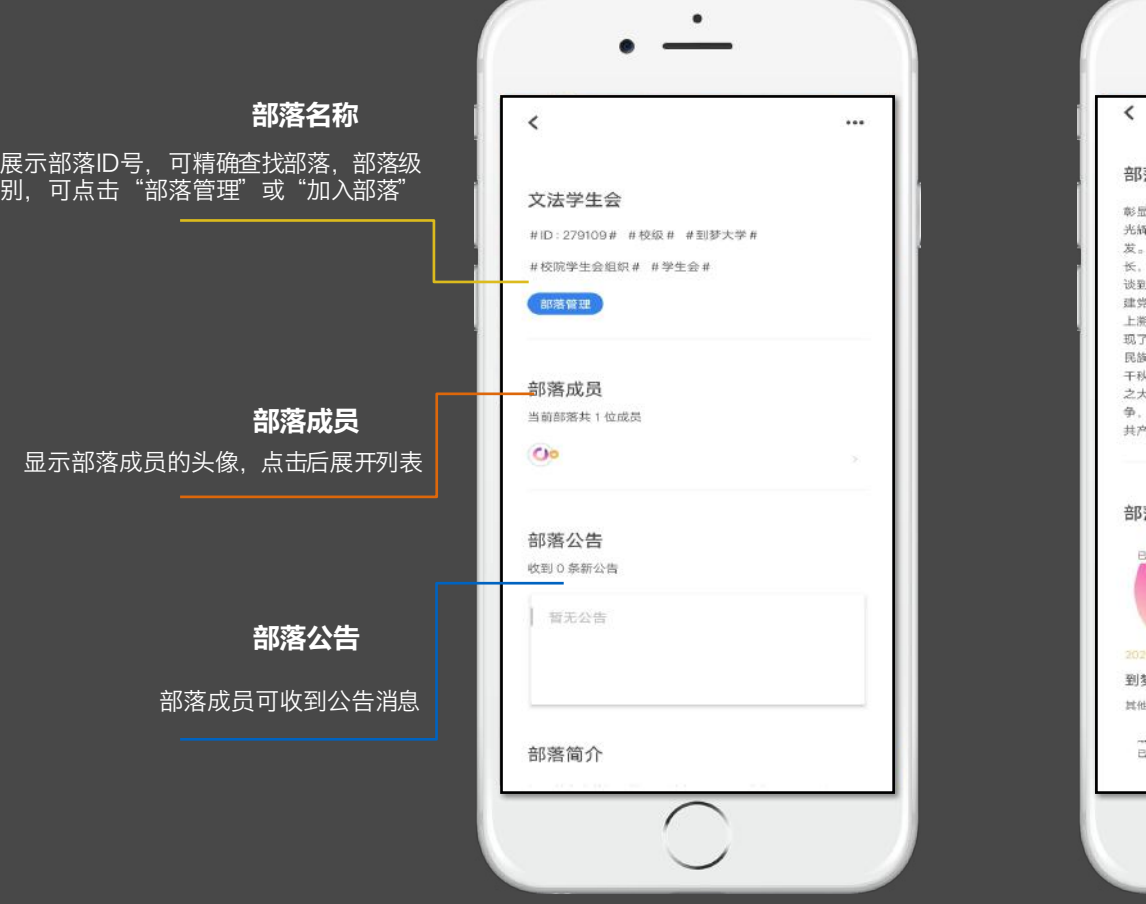

# 部落一部落详情 インファイン インディー アクター・エム アクセス つうかん ついつ 到梦空间 Mobile Application

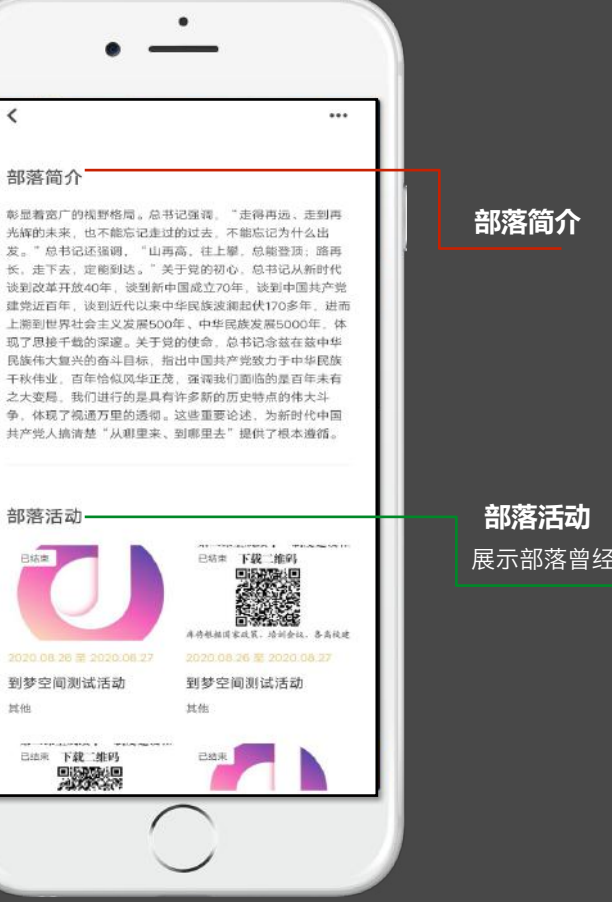

展示部落曾经发布的所有活动。

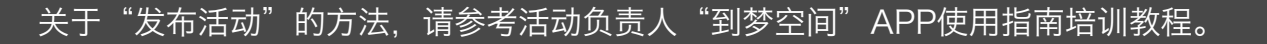

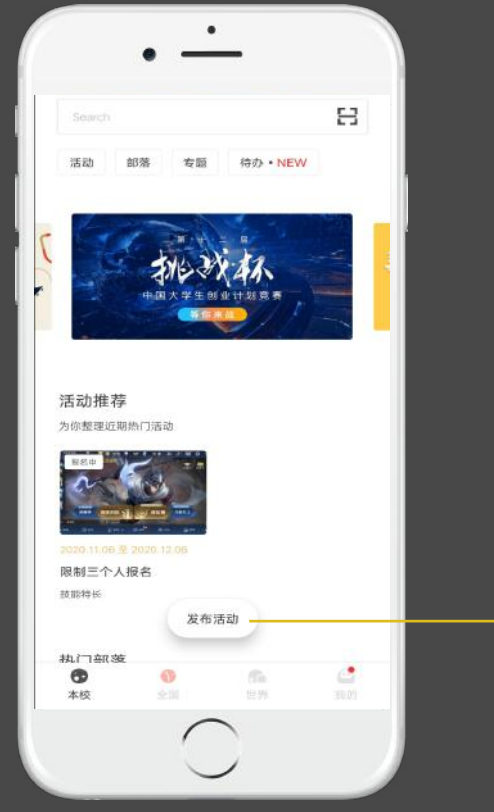

# 3 、"我的"界面

我的

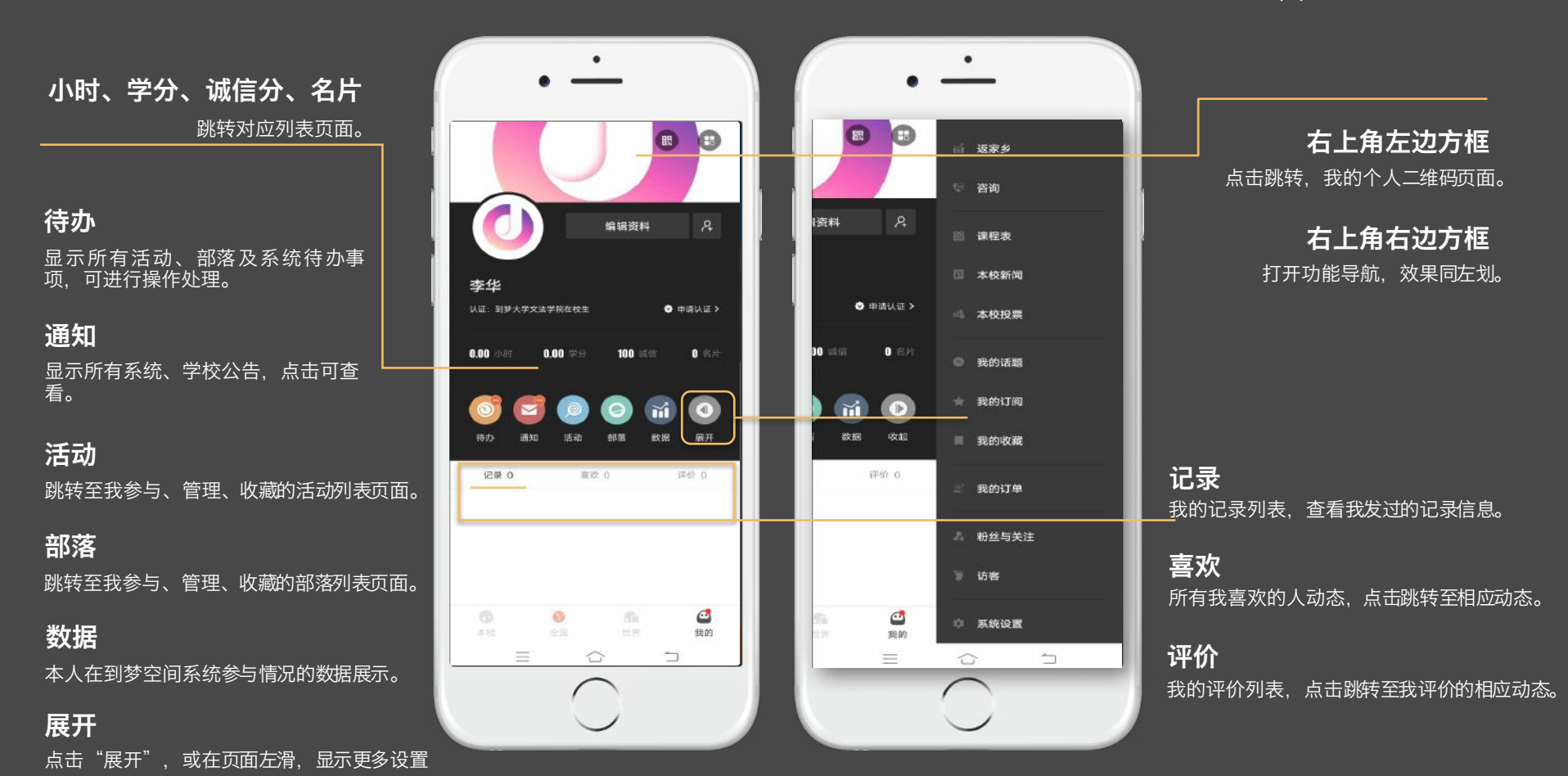

到梦空 间 Mobile Application

#### $\mathbb{F} \otimes \mathbb{F}$ | 成长记录 1资料  $\mathcal{L}$ ■ 第二课堂成绩单 **◎ 答疑 ◎ 申请认证 >** ■ 问题反馈 前 返家乡 1名片 图 咨询 ňĹ  $(1)$ 圖 课程表 数据 收起 国 本校新闻 **金评价 1 出 本校投票** 我的话题 我的订阅 ■ 我的收藏  $\odot$ 我的

# 我的 - 左划 (or "展开") -导航栏

点击跳转成长记录列表,可申请、查看成长记录。 成长记录

点击跳转页面,可申请、查看第二课堂成绩单。 第二课堂成绩单

点击跳转答疑页面。查询系统操作的常见问题及解决方案。 答疑

点击跳转反馈页面。向学校或"到梦空间"平台反馈问题。 问题反馈

点击跳转返家乡活动界面。 返家乡

显示本校客服信息,到梦空间平台客服信息。学生重置密 码,账号使用,诚信分学分申诉等问题请联系本校咨询。 咨询

点击跳转课程表,可查看一周的课程安排。 课程表

点击跳转本校新闻页面。 本校新闻

点击跳转本校投票页面。 本校投票

点击话题名称查看此话题下的所有记录内容,可查看已关注的 所有话题,左滑可取消关注。 我的话题

点击跳转订阅内容页面。 我的订阅

记录收藏的音乐、视频、新闻等内容列表 我的收藏

显示购买的课程等服务 我的订单

显示关注我的粉丝 粉丝与关注

显示所有访问、查看过我的个人首页的人员。下拉进行刷新。 访客

编辑个人资料,重设密码,完成身份认证等。 系统设置

# 到梦空间 Mobile Application

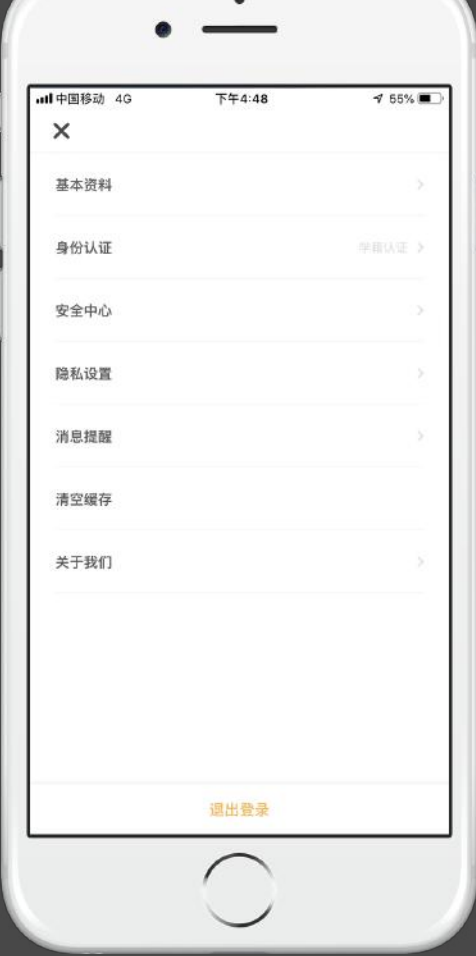

## 我的-左划 (or "展开") -系统设置

#### 基本资料

可对头像、生日、简介标签、所在地等信息进行编辑。

#### 包含实名认证、学籍认证、技能认证、自媒体认证。 身份认证

跳转至安全中心,可修改密码、关联邮箱、换绑手机。 安全中心

#### 隐私设置

设置个人内容是否同意被访客查看

#### 消息提醒

设置是否接受消息推送。 活动提醒,开启后将收到活动相关的提醒事项,例 如:活动即将开始,即将签到等。

#### 清除系统数据/图片缓存。 清空缓存

包含版本号、检测更新、评价我们、协议与声明。 关于我们

请完成注册激活并首次登录的同学,首先进入系统设置,完成个人基本资 料录入、修改密码和身份认证。

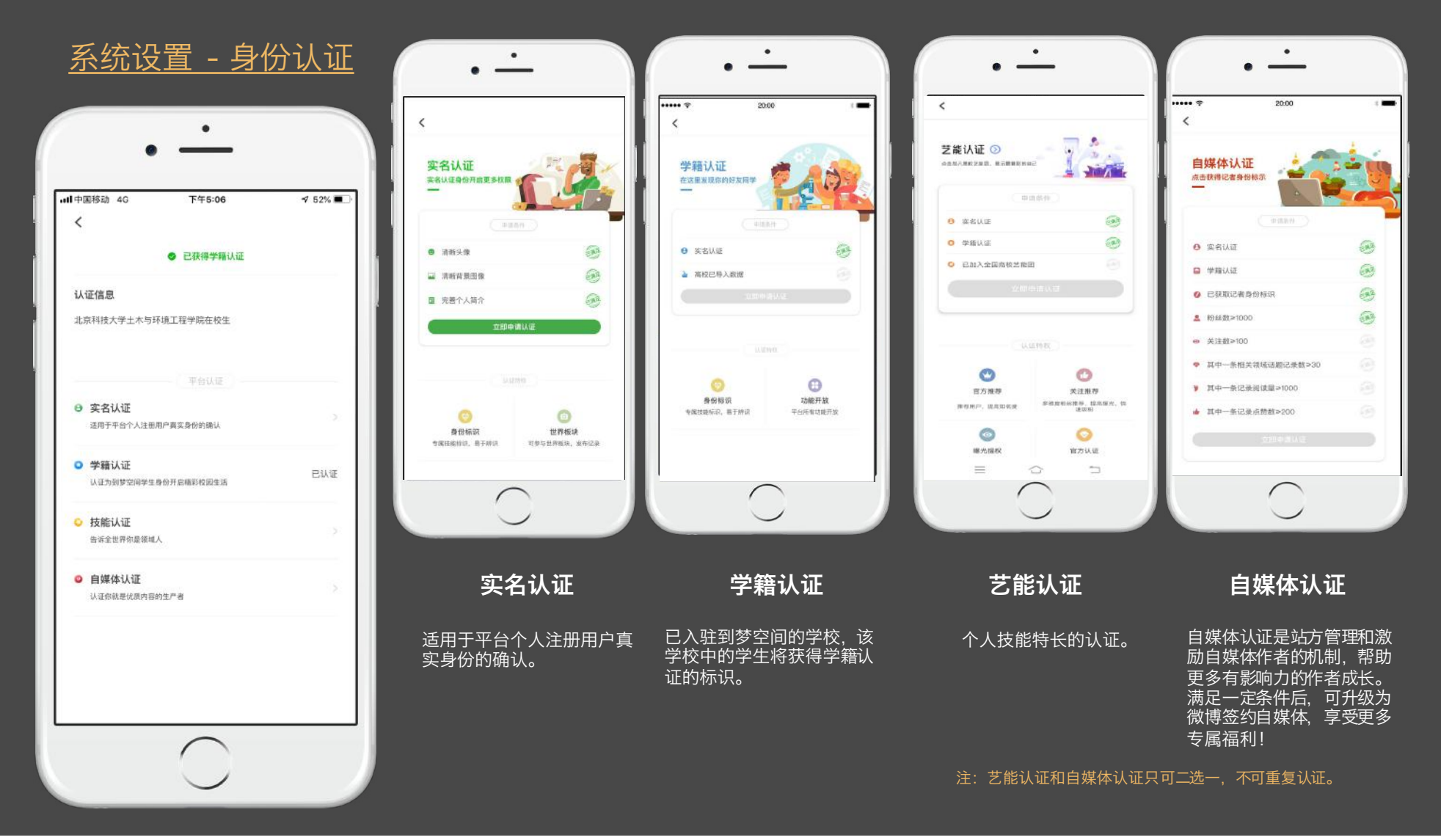

# 系统设置 - 安全中心&消息提醒 到梦空<sup>间</sup> Mobile Application

 $\bullet$ 

 $\bullet$ 

 $\bullet$ 

 $\bullet$ 

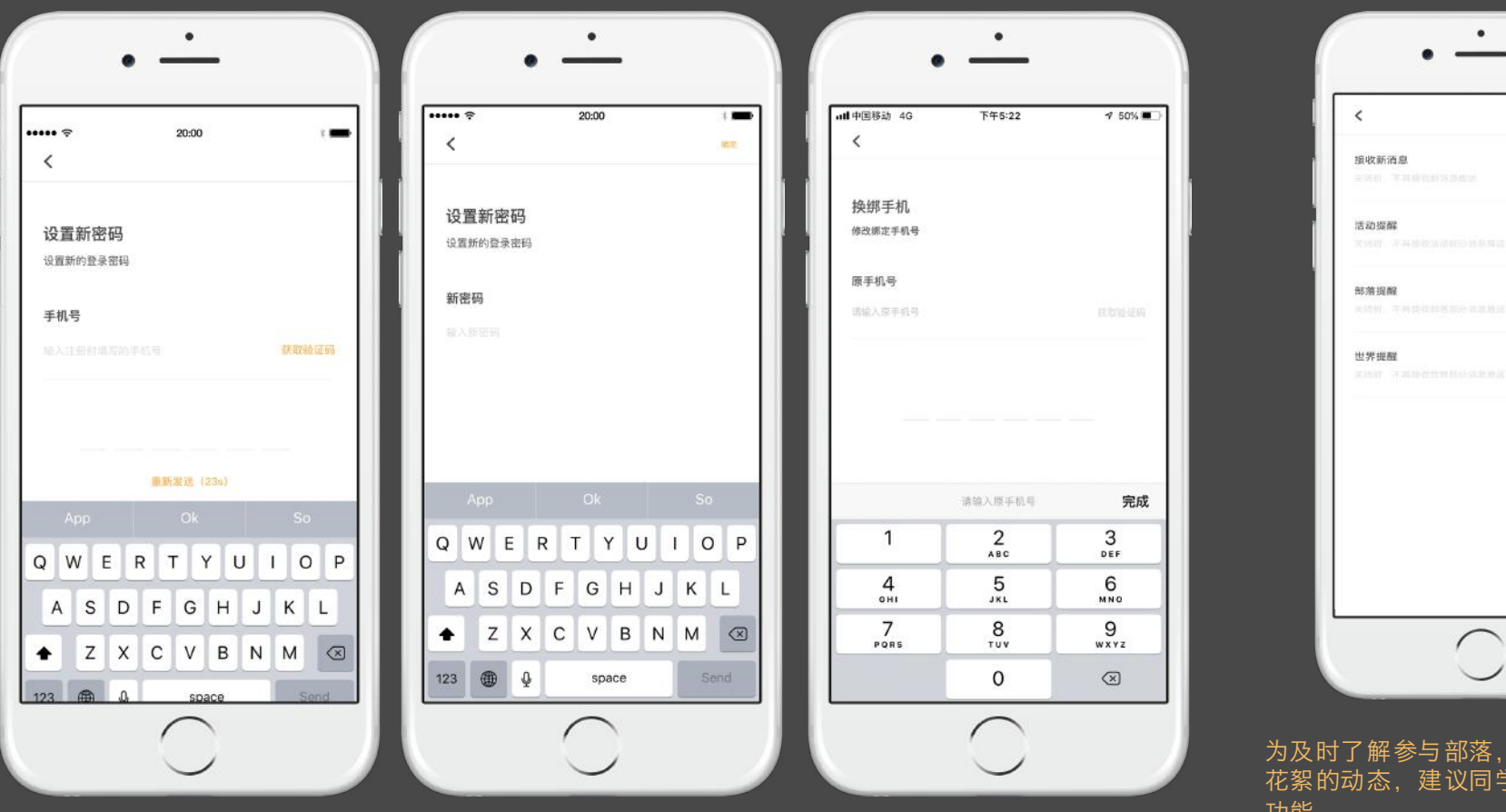

为及时了解参与部落, 报名活动, 发布 花絮的动态,建议同学们打开消息提醒 功能

# $......$  $20-00$  $*$  $\langle$ 疆选 报名了活动【我的世界杯足球赛】活动  $-4$ 未签到 参加活动《中国梦·我的梦》主题演讲  $+4$ 比赛 参加活动【我的世界杯足球赛】活动 未签到  $-4$

# 到梦空间 Mobile Application

## Tips: 诚信分&黑名单

未签到:活动完结时间过后,已报名但未签到(包括签退),系统默认进 入黑名单。 签退:活动报名并签到,但是在活动中途退出或被管理员移出签到列表, 视为签退,将会扣除诚信分,活动完结时间过后,进入黑名单。

1. 学生在到梦空间默认的诚信分为100分, 最低为0分。

- 2. 报名活动未签到, 扣1分; 报名活动签到后被签退, 扣2分。
- 3. 活动正常报名并签到1次校级以及校级以上活动, 增加诚信分1分。连续正常报名并签到3 次活动, 增加诚信分1分。
- 4.活动负责人可在app中对签到人员进行签退并可在活动结束前恢复签到,签退的学生变为 未签到状态,可重新签到,不计算该学生签退次数,签退后被恢复签到将不扣除诚信分。
- 5.一次活动只能签退三次,第三次签退不可再签到活动,记录未签到次数进入黑名单。
- 6. 如果对被扣的诚信分有异议, 学生可以在App上找到诚信分扣分记录信息, 然后左滑进行 申诉。
- 7. 平台默认1次活动未签到, 被签退120小时内不能报名并参加新的活动。

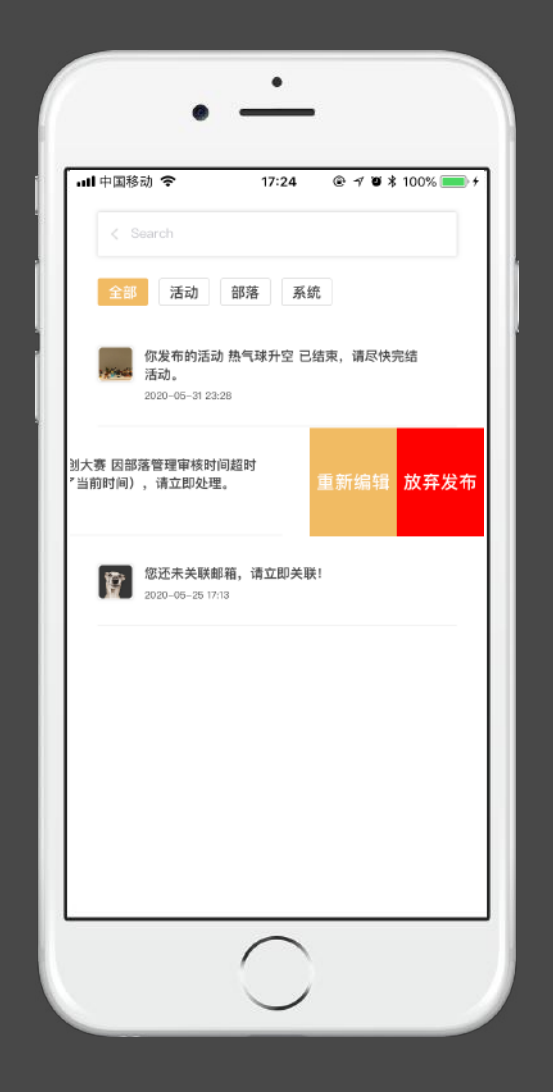

### 我的 - 待办

#### 全部

可对(活动、部落、系统)的全部待办事项进行查看和处理。

#### 活动审核

重新编辑,跳转至发布活动页面; 放弃发布,弹出提示,是否放弃发布活动。

#### 部落申请、邀请

部落负责人接收到用户申请加入部落的通知,可左滑该条通知,进行"同意" 或"拒绝"处理; 部落邀请:用户接收到某部落负责人或部落管理员邀请加入该部落的邀请通 知,可左滑该条通知,进行"同意"或"拒绝"处理。

#### 活动完结提示

侧滑,只有处理操作,点击处理跳转至活动详情,完结活动该条提示消失。

#### 部落活动审核

左滑,通过/驳回,通过弹出提示,点击驳回跳转到填写理由页面。

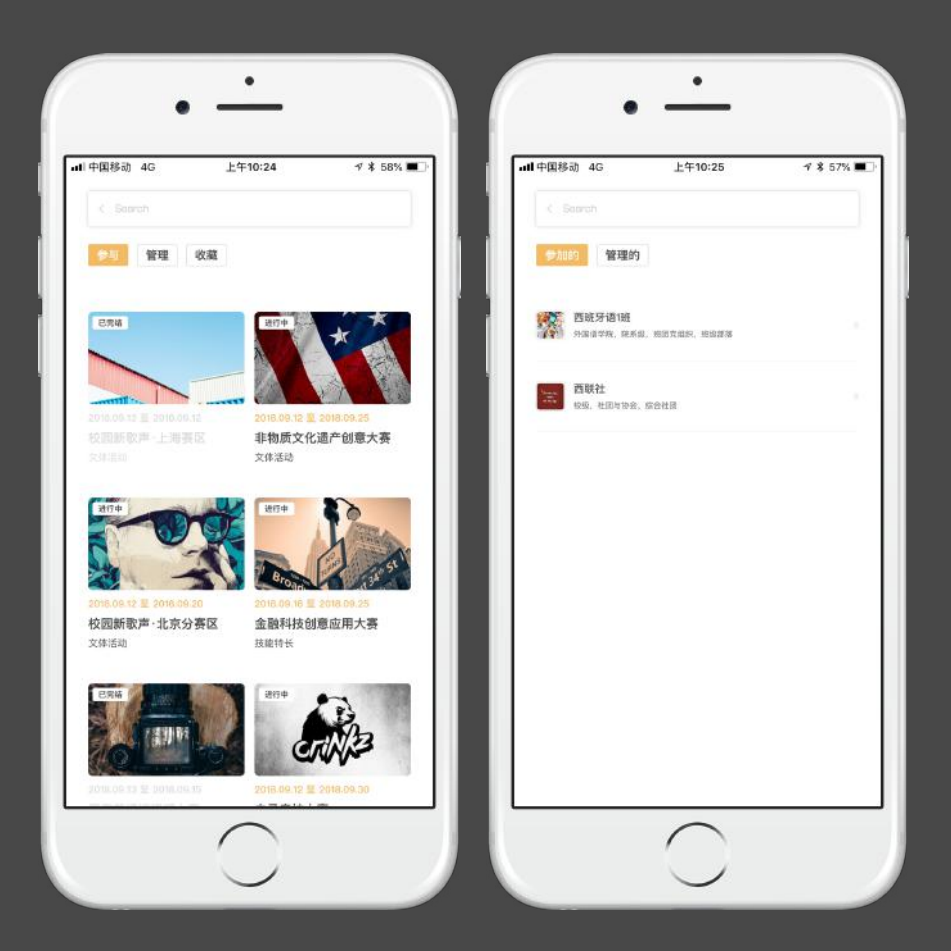

# 我的 - 活动、部落

#### 参与

点击活动图片进入活动详情,已完结活动灰色,并不可对该活动进行任何操作 (不包括已结束)。 点击部落进入部落详情界面,可查看给部落的详细信息。

#### 管理

我管理或负责的活动/部落。

#### 收藏

我收藏的活动。

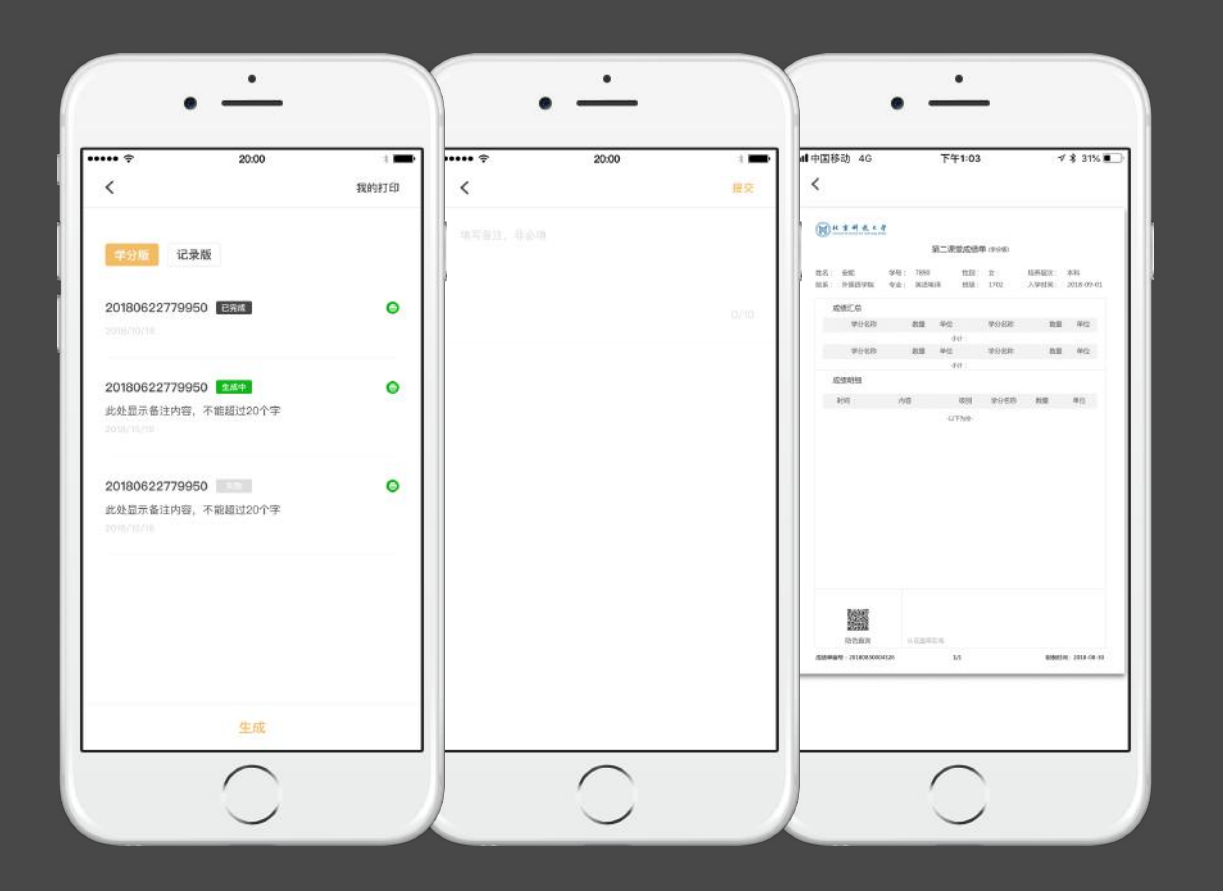

# 第二课堂成绩单 – 学分版

#### 学分版

学分版成绩单是包含所获得的全部学分汇总及明细的成绩单。 生成:选择"学分版",在成绩单页面点击"生成",出现填写备 注页面,可选择性填写成绩单备注,提交后即生成学分版成绩单。

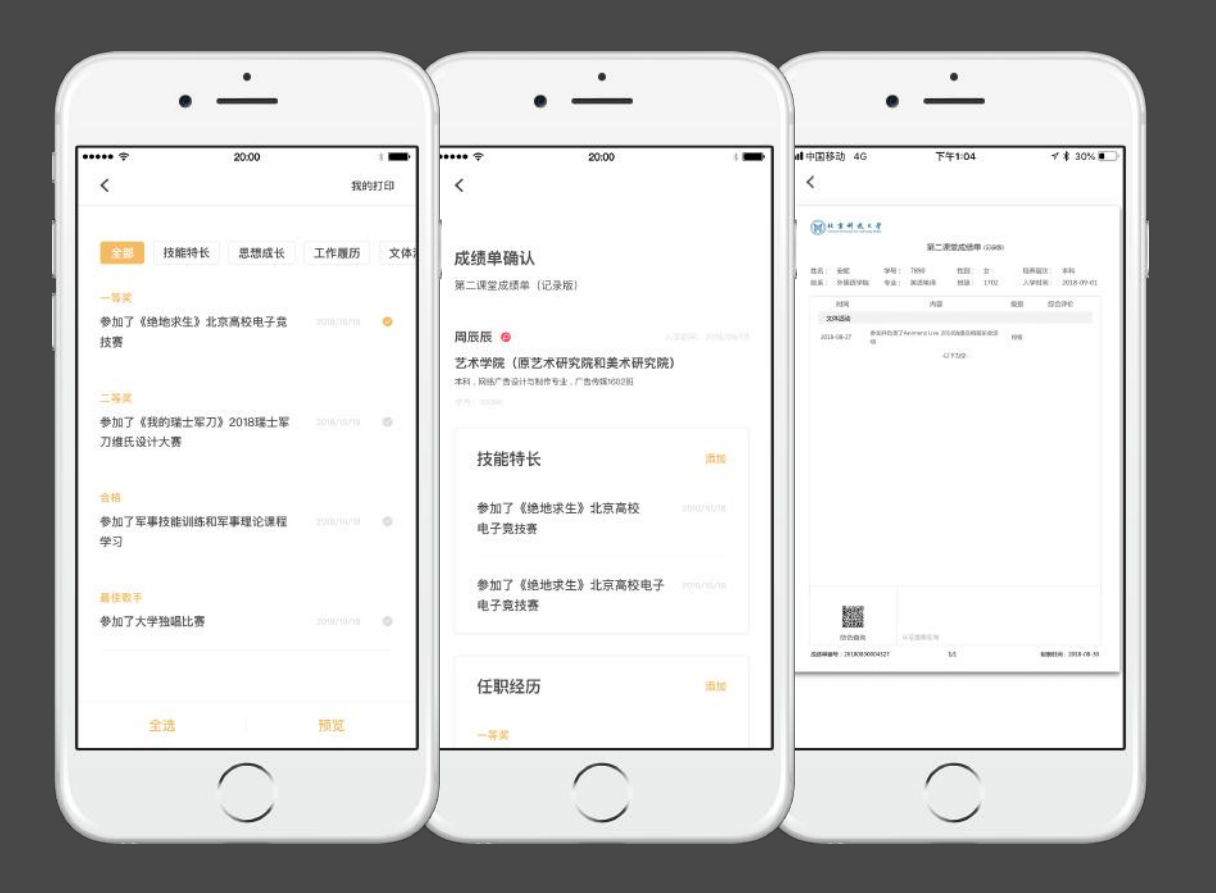

### 第二课堂成绩单 - 记录版

#### 记录版

生成: 选择"记录版", 在成绩单页面点击"生成", 然后选择所需 的记录条目,选择完成后点击右上角"确定"转至成绩单预览界面, 点击右上角"生成PDF"出现填写可选择填写成绩单备注页面,可选 择填写成绩单备注,提交后即生成了记录版成绩单。

记录版成绩单是只含成长记录条目(不含学分)的成绩单,成绩单中 所含记录条目可自主选择。

# 4 、"世界"界面

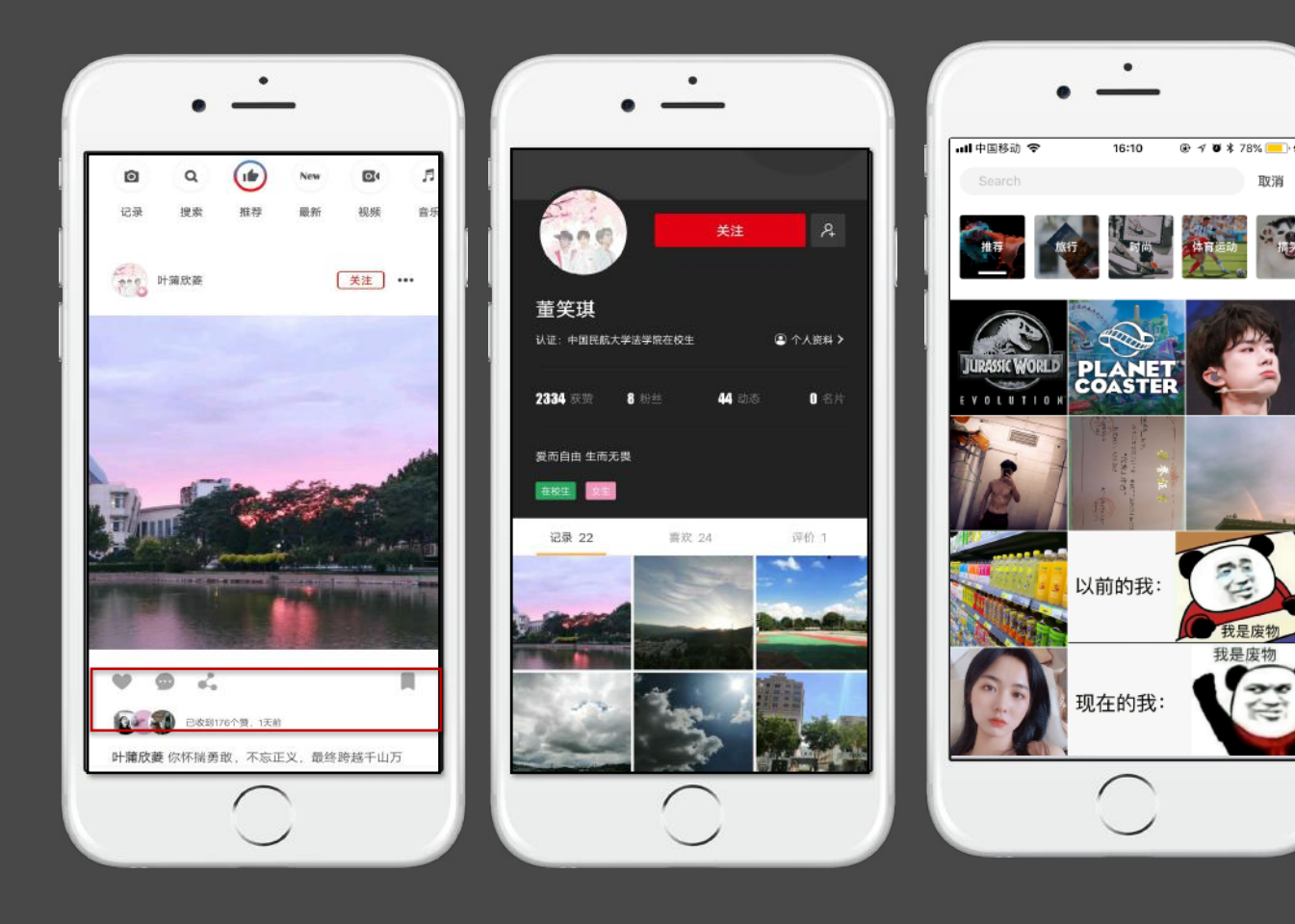

# 世界

发布、查看世界以及本校最新的记录动态与新闻。 世界 - 着陆页 参与互动

可进行点赞、评论、转发、收藏。

点击头像, 跳转至个人主页。 头像

#### 搜索

点击搜索,搜索感兴趣的领域及内容。

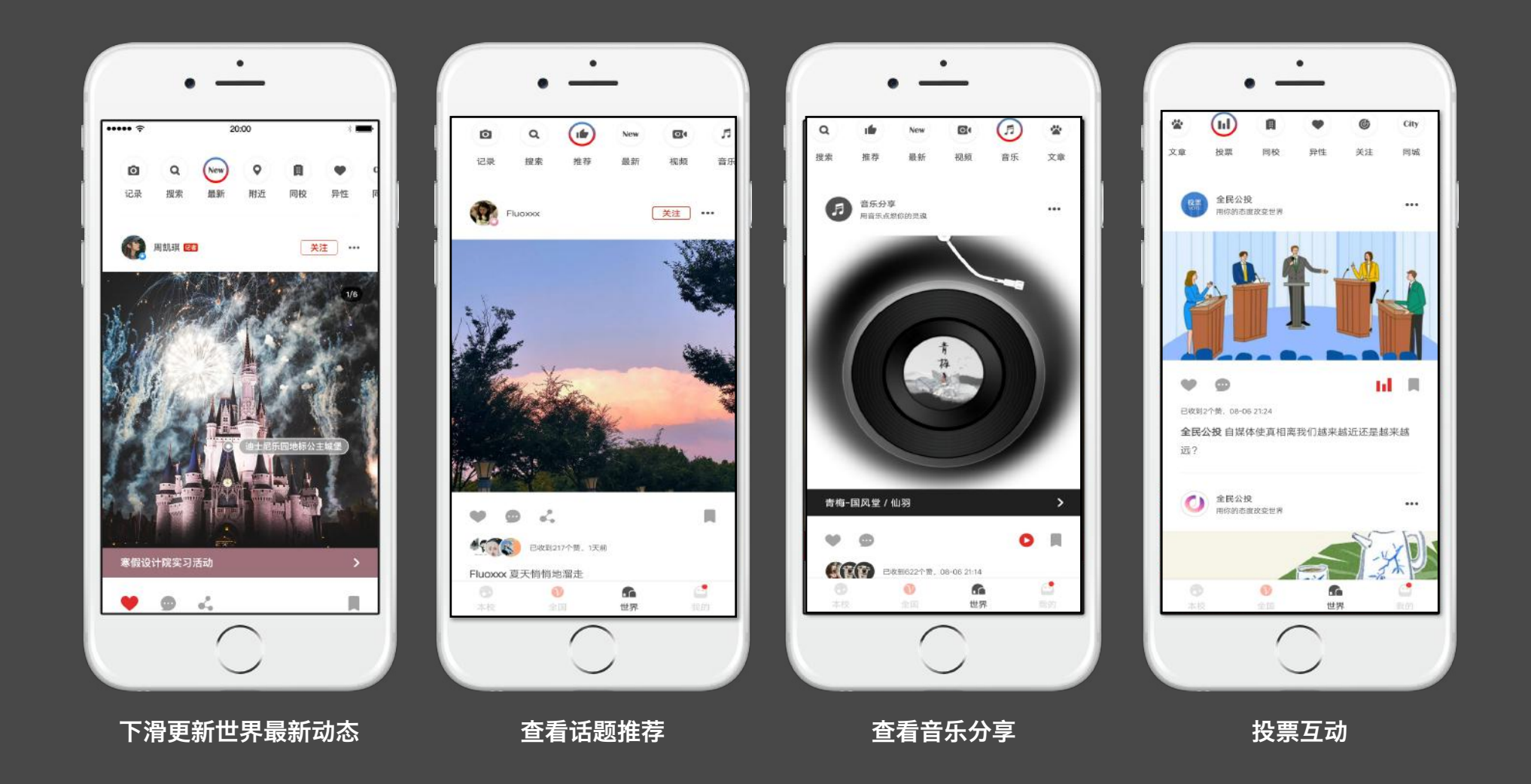

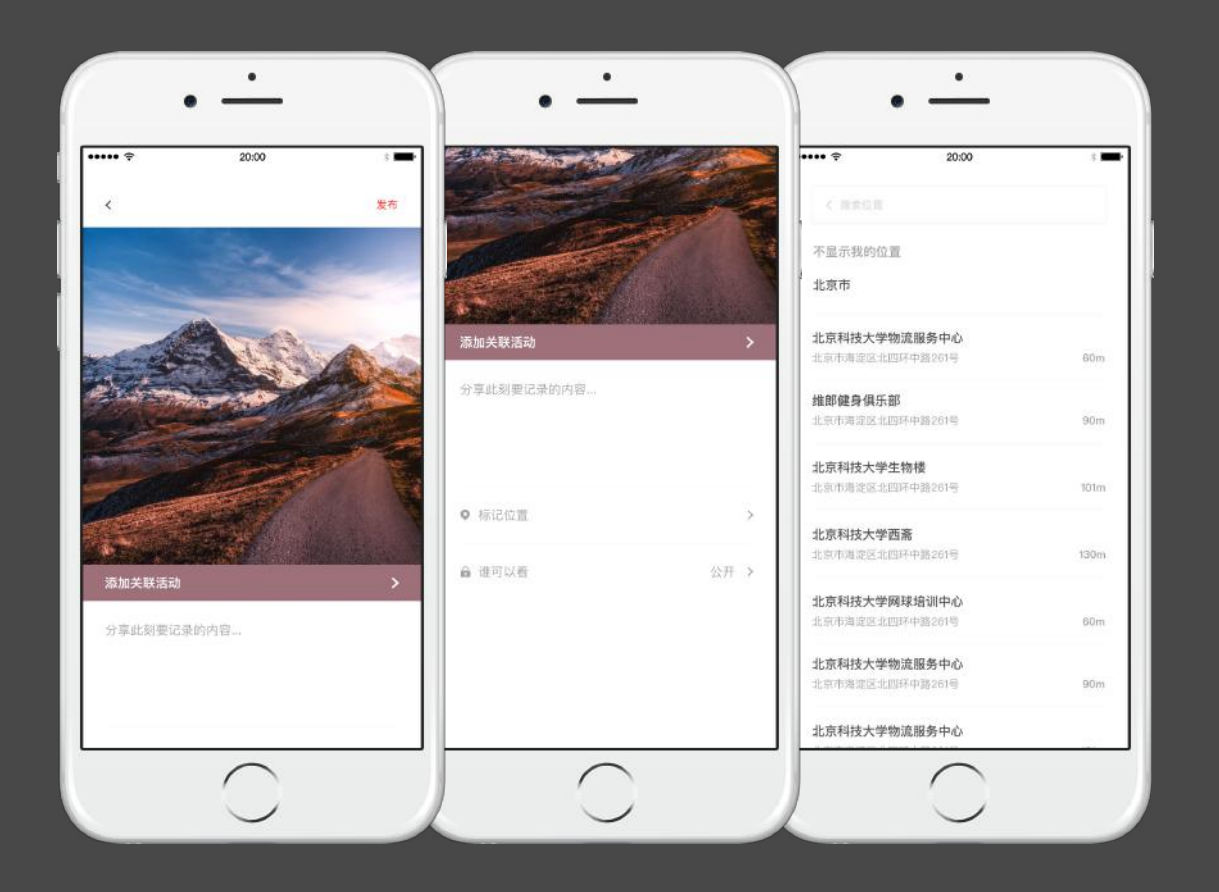

# 世界 - 记录

#### 开始创建

通过首页顶部导航栏, 记录 - 点击跳转创建页面。通过手机相册,选择照片或 者直接拍照进行上传,设置发布的世界消息封面。

### 定位

可设置定位,增加互动性。

#### 设置权限

设置本条动态的查看权限,三种状态:公开、好友、私密。

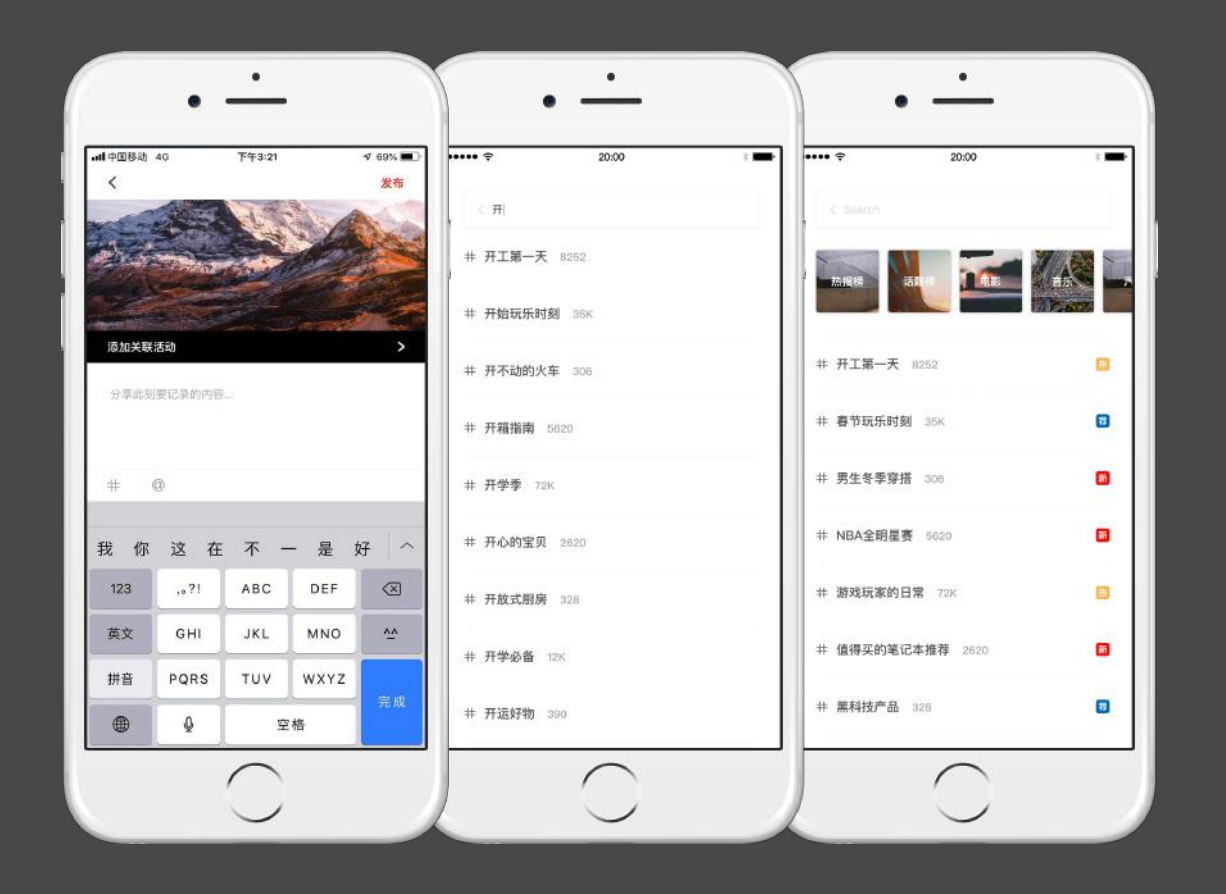

# 世界 - 创建话题

#### 创建话题

点击"#"号,进入创建话题。通过搜索关键词,查询已有的话题。同时也可 自定义创建新的话题。 点击"@"进入已关注人员列表,选择相应人员,发布话题。

# 5、"全国"界面

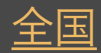

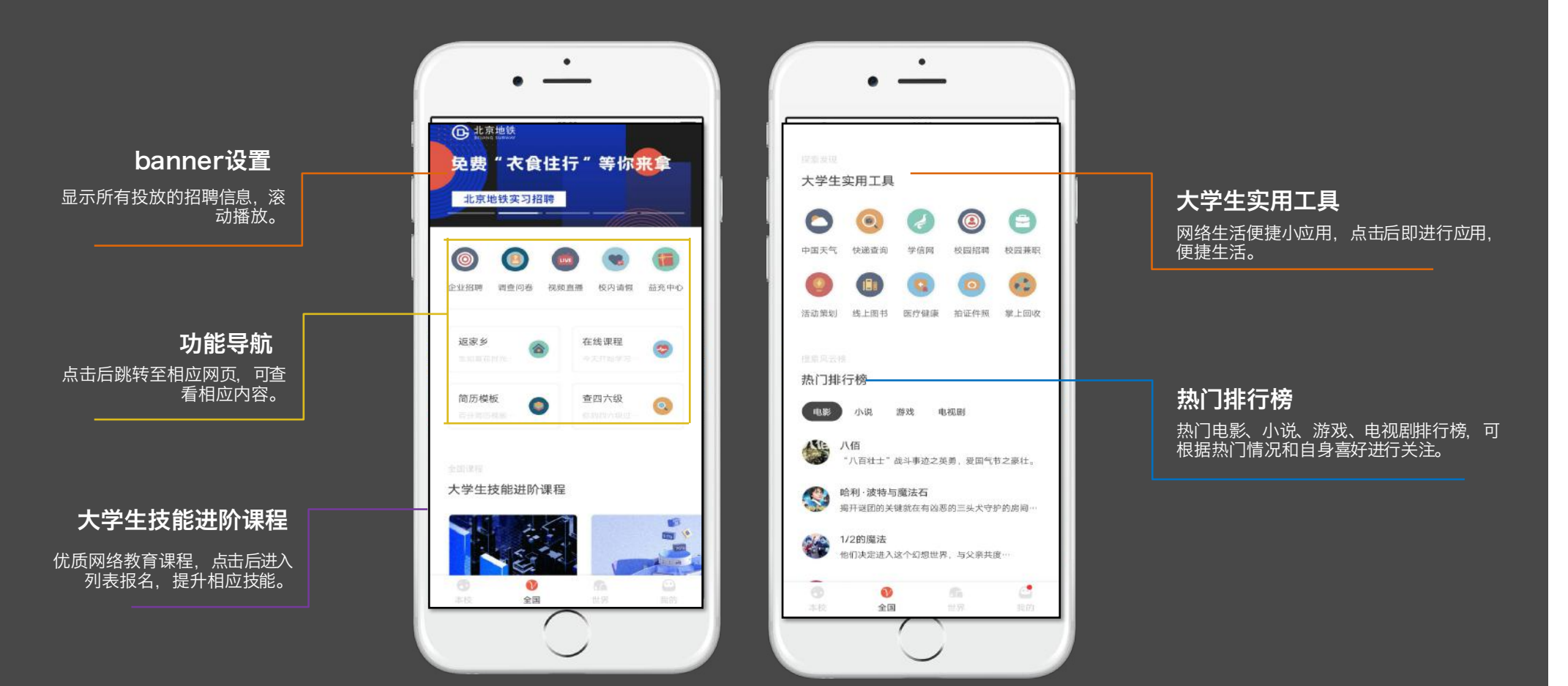

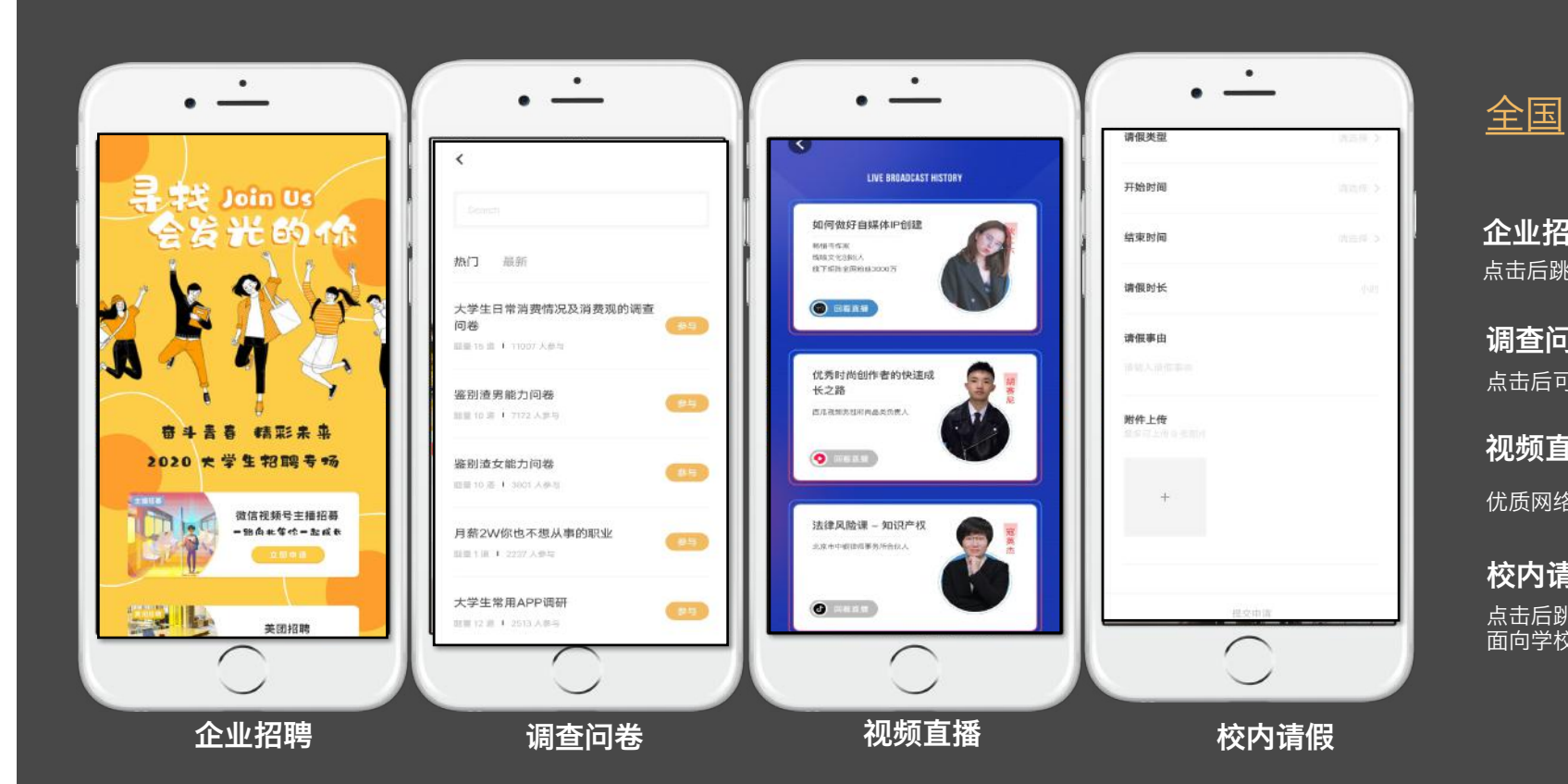

点击后跳转至招聘界面,各类招聘岗位任您挑选。 企业招聘

点击后可浏览调查问卷列表,填写调查问卷。 调查问卷

视频直播

优质网络课程的直播与回放。

#### 校内请假

点击后跳转请假界面,点击申请请假,即可通过该界 面向学校申请请假。

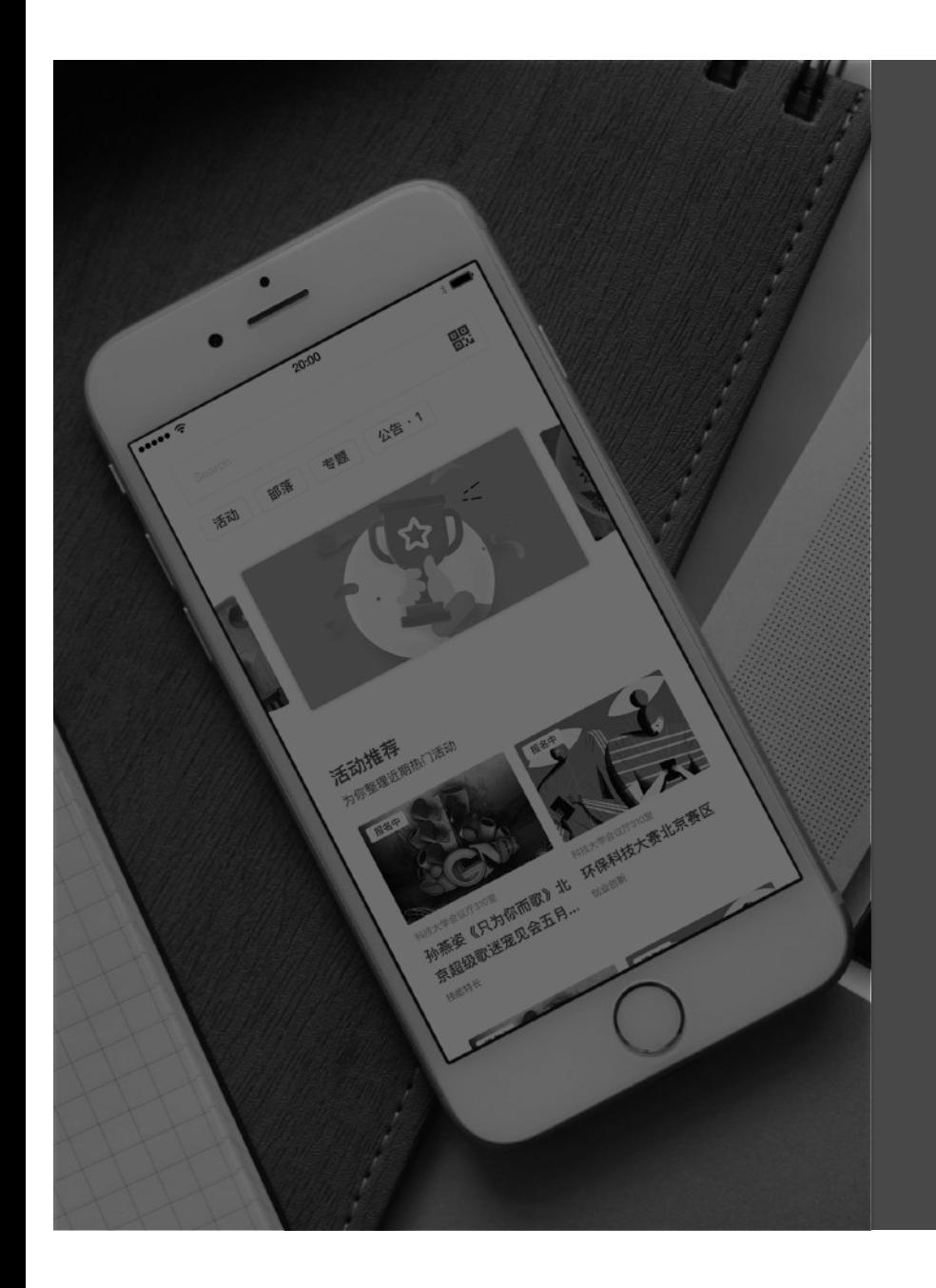